## **PURCHASING CARD STATEMENT RETRIEVAL & RECEIPT UPLOAD**

# **STATEMENT RETRIEVAL**

 $\begin{array}{ccc}\n\bigwedge & \mathcal{C}\mathfrak{D} & \mathbb{I} & \mathbb{I}\mathfrak{D} & \mathbb{I} & \mathbb{I}\n\end{array}$ 

-You will receive an e-mail from <u>acctgofc@bsu.edu</u> stating that your statement is available in BDMS for a certain month and year. Please note that no statement is generated if there were no transactions for the month and year listed, but it is <sup>a</sup> good idea to see if one is out there in case there are fraudulent transactions.

‐Sign‐in to BDMS and open the 'BSU‐F‐STATEMENTS – P CARD STATEMENTS' application. If you do not have access, please <sup>e</sup>‐mail acctgofc@bsu.edu.

‐Enter the last four numbers of the purchasing card, the month, and the year in the appropriate fields and click the 'Submit' button. Note that you may use an asterisk (\*) as <sup>a</sup> 'wildcard' in your search.

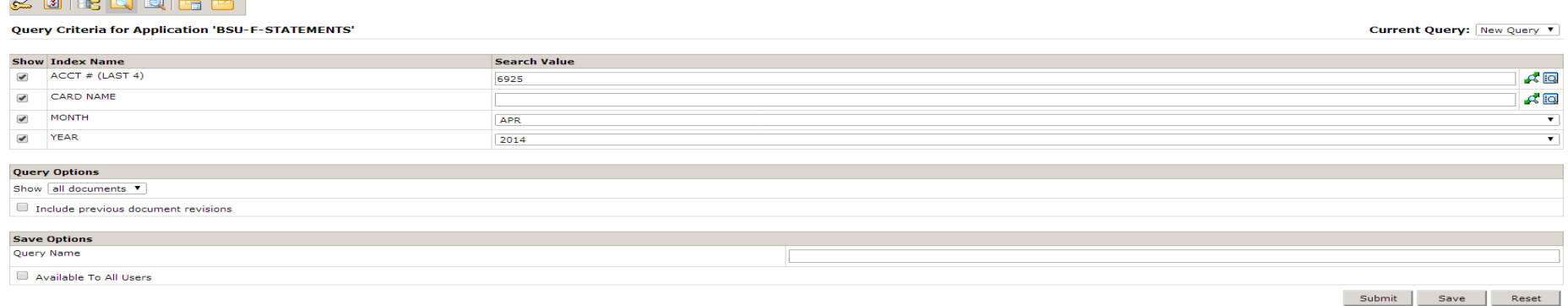

‐In the case where the last four numbers of your card matches the last four numbers of another card, you will be prompted to select the appropriate card:

#### Query Results for Application 'BSU-F-STATEMENTS'

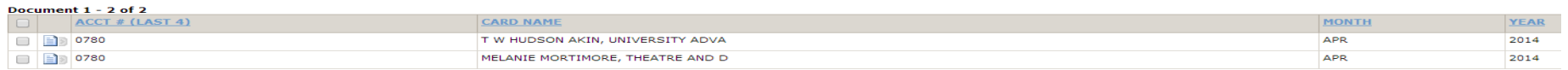

### ‐You should now see your statement.

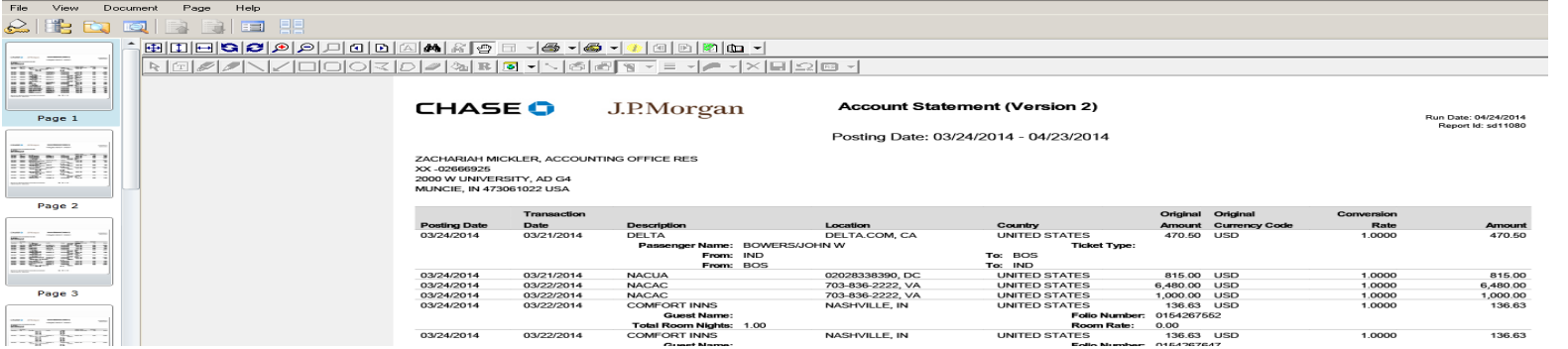

‐If you would like to print or save your statement from BDMS, it is easiest if you have Interactive Viewer enabled in BDMS. In BDMS, go to 'User Settings,' click the 'Interactive Viewer' tab, and select the 'Enable Interactive Viewer' checkbox.

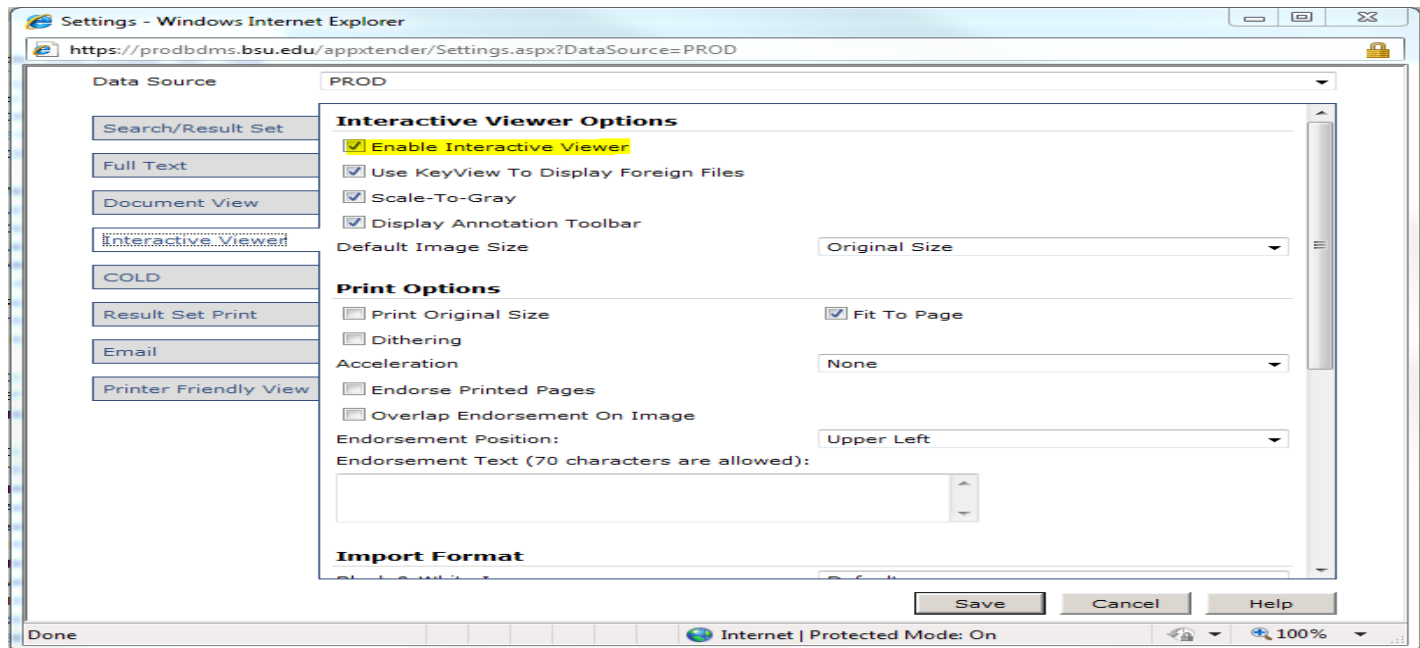

‐To print or save, be sure your statement is open in BDMS, click the Print Document/PDF Print button, and choose the appropriate action.

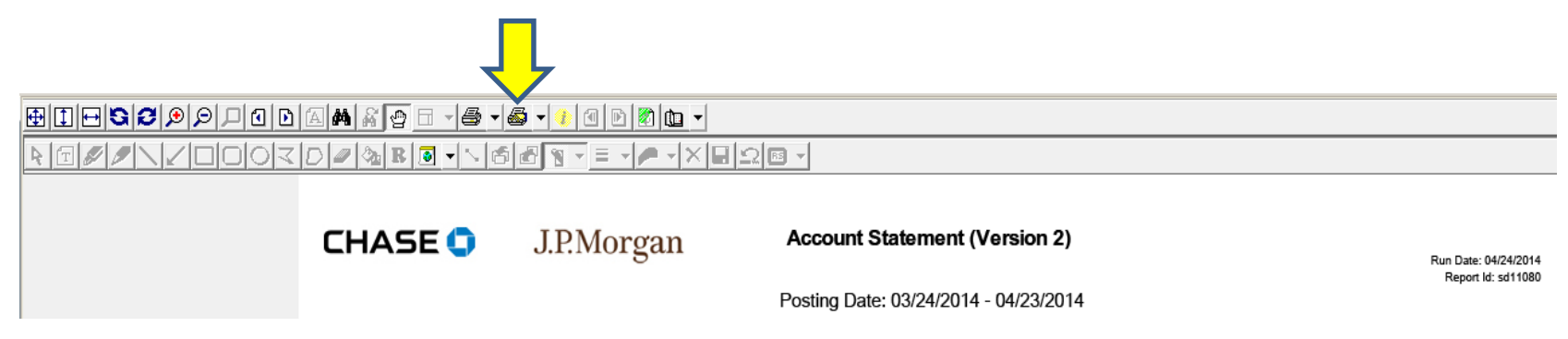

# **RECEIPT UPLOAD**

‐After you have retrieved your statement, you may begin uploading your receipts for that month's statement into BDMS. Please have the receipts you upload in the same order as the accompanying transactions in the statement.

-Sign-in to BDMS and open the 'BSU-F-PCARDRCPTS – PCARD RECEIPT ENTRY' application. If you do not have access, please e-mail acctgofc@bsu.edu.

‐Click the 'Batch Import' button.

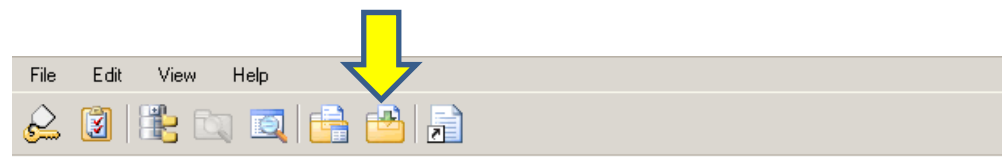

**Query Criteria for Application 'BSU-F-PCARDRCPTS'** 

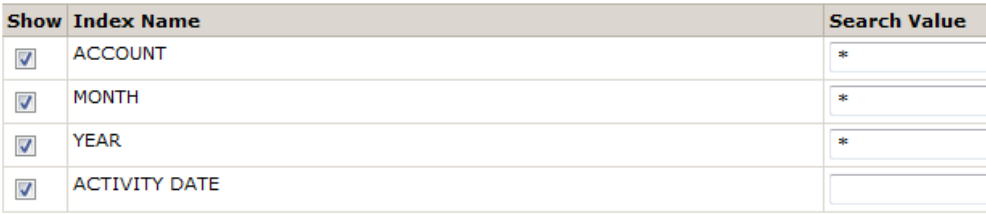

‐Enter a name for your batch and click 'Next.'

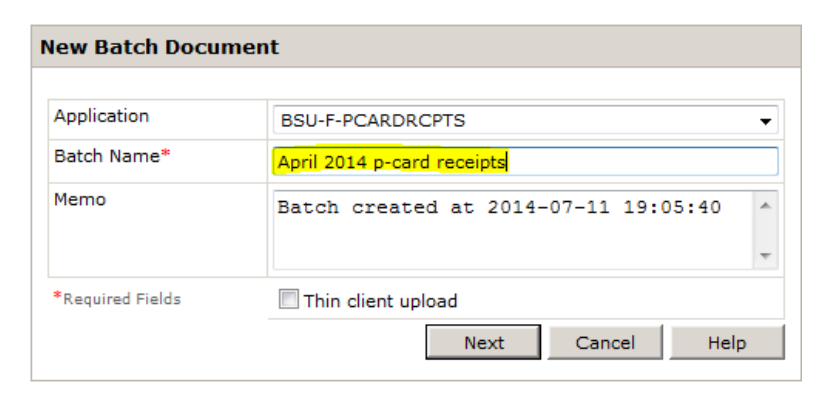

‐If you have Interactive Viewer enabled (see 'STATEMENT RETRIEVAL' section to enable or disable), you can scan directly from your scanner into BDMS by clicking the 'Scan' button.

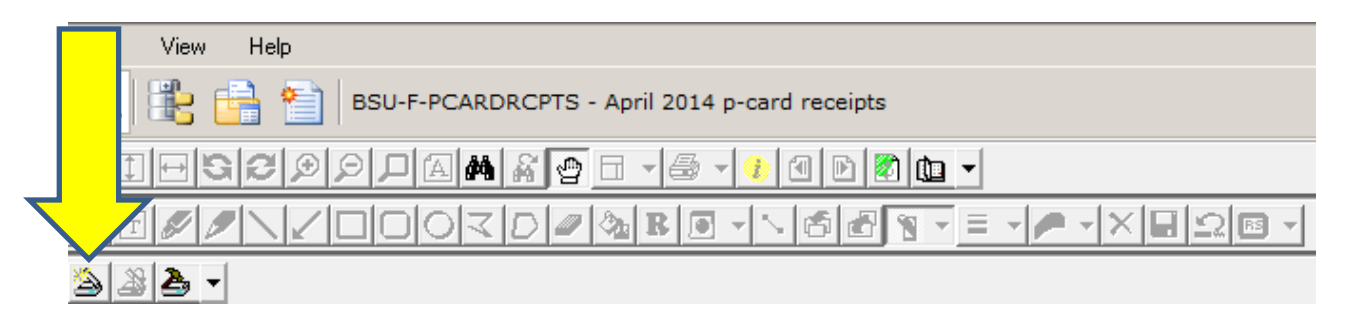

‐If Interactive Viewer is not enabled, you can scan from your scanner to <sup>a</sup> .pdf and then import the .pdf into BDMS; just point to your file and click 'Upload.'

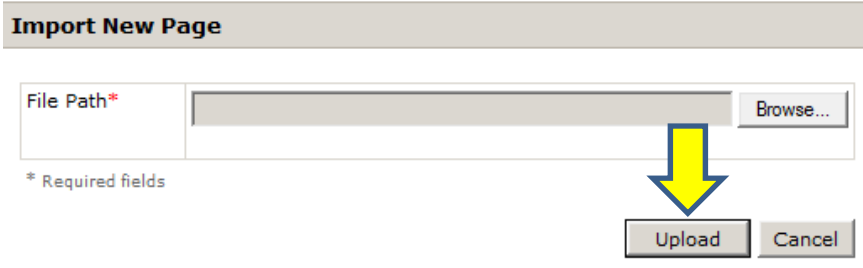

‐After clicking 'Upload' (Interactive Viewer disabled) or scanning directly into BDMS (Interactive Viewer enabled), click the 'New' button to index your batch.

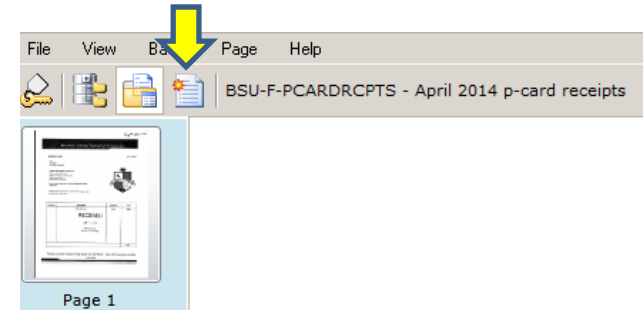

‐Enter the appropriate account, month, and year in your index. You can key the last four digits of the card, but be sure to choose the appropriate card (in cases where more than one BSU purchasing card has the same last‐four digits).

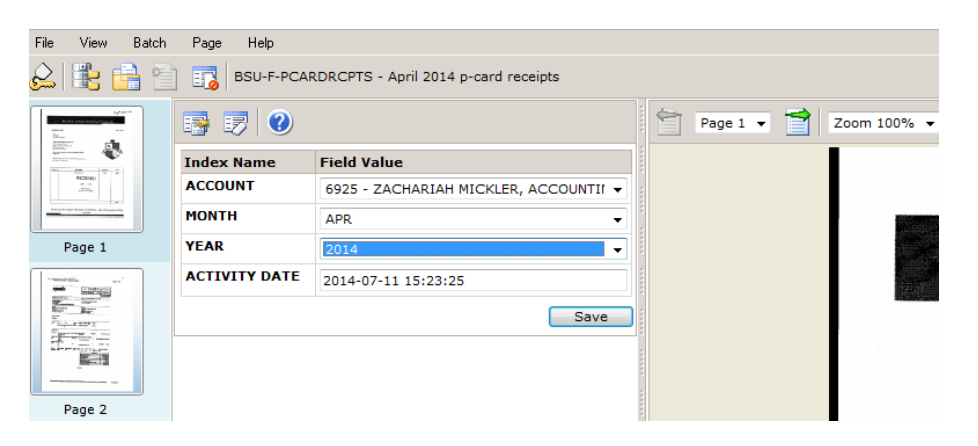

‐If everything is correct, click the 'Save' button. This will index the first receipt. If you have multiple receipts, you will see the screen below. To attach all receipts at once, click the 'Attach All Pages' button.

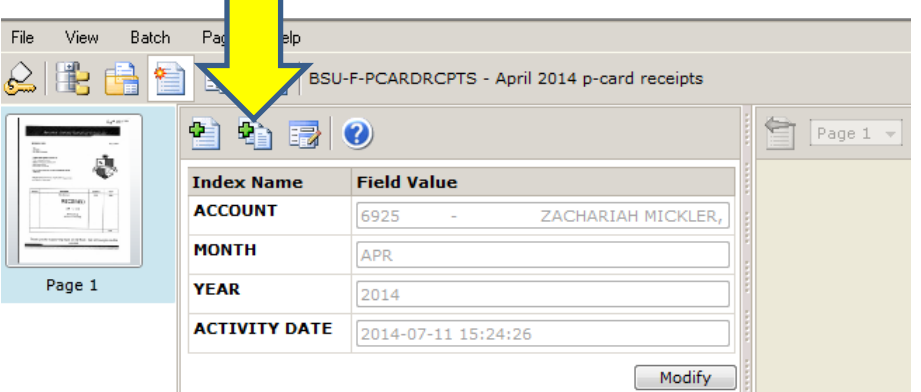

‐When your document has been fully‐indexed, you will see the screen below.

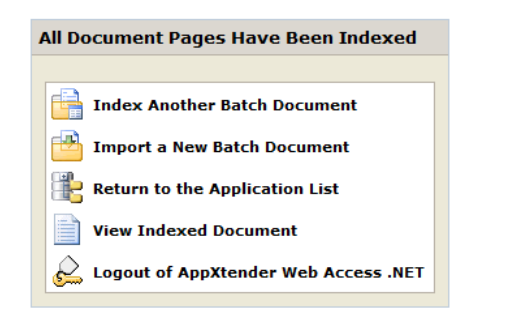